## **About Dashboards**

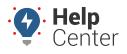

Link: https://help.gpsinsight.com/docs/dashboards/ Last Updated: July 27th, 2016

The dashboard interface allows you to arrange, customize, and share several configurations of workspaces. Moveable windows called dashlets provide at-a-glance insight into the fleet management areas that interest you most and allow you to interact with vehicle data.

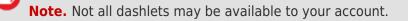

Review these four areas of the dashboard interface for key terminology:

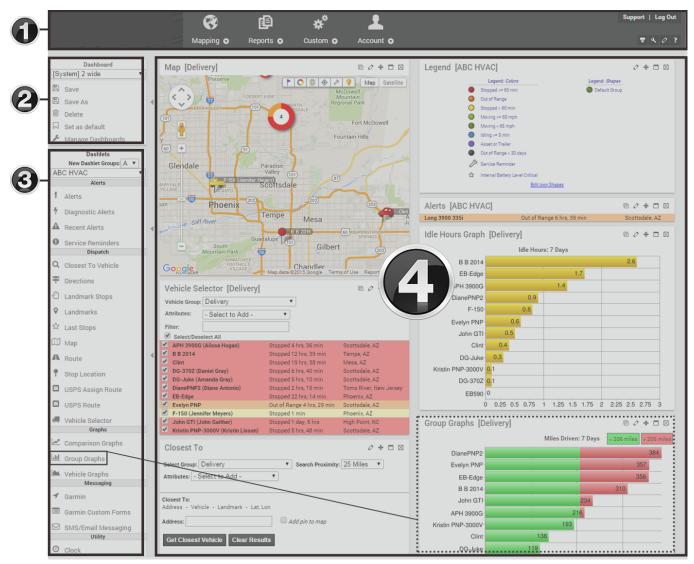

| 1 - Menu Bar          | Access maps, reports, other account features, menu options, user preferences, tab settings, and Help." |
|-----------------------|----------------------------------------------------------------------------------------------------|
| 2 - Dashboard Control | Modify and save dashboard layouts.                                                                     |
| 3 - Dashlets Control  | Drag-and-drop dashlets onto the dashboard layout.                                                      |
| 4 - Dashboard         | View and interact with individual dashlets.                                                            |

## **About Dashboards**

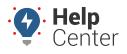

Link: https://help.gpsinsight.com/docs/dashboards/ Last Updated: July 27th, 2016

When you first log into the portal, the default dashboard appears ([System] 2 wide L). You can toggle to different dashboards using the Dashboard Control (circled below). For example, the dashboard in the following figure uses a three column layout (equal widths) and six dashlets: Alerts, Vehicle Selector, Map, Quick Links, and Closest. (See Dashlets for more examples.)

|                                                                                                    | Mapping Reports O Custom                                                                                                    | o Account                                                      | Support   Log Out                                                                                                    |
|----------------------------------------------------------------------------------------------------|----------------------------------------------------------------------------------------------------|----------------------------------------------------------------|----------------------------------------------------------------------------------------------------|
| Dashboard         System] 3 wide         Save         Save As         Delete         Set as default         Manage Dashboards         Dashlets         New Dashlet Groups: A ▼         Delivery         Alerts         1 Alerts         * Diagnostic Alerts         A Recent Alerts         O Service Reminders         Dispatch         Q Closest To Vehicle         Q Directions         O Leveloud Groups | APH 3900G (Alissa<br>Hogan)       Idle stop for 12 min       Cave Creek,<br>AZ         Evelyn PNP       Out of Range 1 hour,<br>13 min       Phoenix,<br>Arzona         Vehicle Selector       Image: Arzona       Image: Arzona         Vehicle Group: Delivery       Image: Arzona       Image: Arzona         Vehicle Group: Delivery       Image: Arzona       Image: Arzona         Vehicle Group: Delivery       Image: Arzona       Image: Arzona         Vehicle Group: Delivery       Image: Arzona       Image: Arzona         Vehicle Group: Delivery       Image: Arzona       Image: Arzona         Vehicle Group: Delivery       Image: Arzona       Image: Arzona         Matributes:       - Select to Add -       Image: Arzona         Image: Arzona       Image: Arzona       Image: Arzona         Megan)       Mile stop for 12       Cave<br>Dreek, Az       Cave<br>Artibutes         Image: Arzona       Stopped 3 brs, 39       Scottsdale,<br>Az       Group Arzona         Image: Arzona       Stopped 3 brs, 39       Scottsdale,<br>Az       Arzona         Image: Arzona       Stopped 1 hour,<br>Az       Scottsdale,<br>Atomin       Az         Image: Arzona       Stopped 19 min       Az       Arzona         Image: Arzona       Stopped 19 min       Az <t< td=""><td>Las Vegas OKLAHOMA<br/>ARKANSAS MISSOURI<br/>19 NEW MEXICO MISSI</td><td>Quick Links + I   Manage Users Manage Vehicles/Groups   Manage Landmarks     Closest To   Select Group:   Delivery   Select Group:   Delivery   Select Group:   Delivery   Select Group:   Delivery   Select Group:   Delivery   Select Group:   Delivery   Select Group:   Delivery   Select To:   Address   Address:   Add pin to man     Closest Vehicle   Clear Results</td></t<> | Las Vegas OKLAHOMA<br>ARKANSAS MISSOURI<br>19 NEW MEXICO MISSI | Quick Links + I   Manage Users Manage Vehicles/Groups   Manage Landmarks     Closest To   Select Group:   Delivery   Select Group:   Delivery   Select Group:   Delivery   Select Group:   Delivery   Select Group:   Delivery   Select Group:   Delivery   Select Group:   Delivery   Select To:   Address   Address:   Add pin to man     Closest Vehicle   Clear Results |

**Tip!** Want more room on the dashboard? Minimize the control panels by clicking the arrow ().

**Note.** The [System] Map Dashboard is a special type of dashboard that does not allow you to configure the layout.

You can rearrange individual dashlets by simply dragging-and-dropping them on the screen.

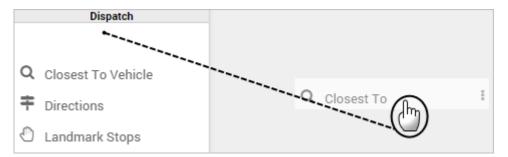

You can also minimize, configure, add, or remove dashlets using the Move ⊕, Show/Hide □, Edit 2, Add ⊡, Copy 🖻 or Close 🛛 icons.

Drag a vehicle from a dashlet onto an area of the dashboard to automatically add a map dashlet that follows the selected vehicle.

## **About Dashboards**

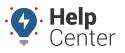

Link: https://help.gpsinsight.com/docs/dashboards/ Last Updated: July 27th, 2016

| Vehicle Sel   | ector                 |                                                                                             | ē 🗸 🕈 🗖 🛛     |
|---------------|-----------------------|---------------------------------------------------------------------------------------------|---------------|
| Vehicle Group | ALL VEHICLES          | •                                                                                           |               |
| Attributes:   | - Select to Add -     | T                                                                                           |               |
| Filter:       | *James*               |                                                                                             |               |
| Select/Desel  |                       |                                                                                             |               |
|               | -Max (LaRae Anderson) | Stopped 22 days                                                                             |               |
| James PNP-2   | 2000                  | 53 mph S (69 m                                                                              | ax) Tempe, AZ |
|               |                       |                                                                                             |               |
|               | ( 📉 )                 |                                                                                             |               |
|               |                       |                                                                                             |               |
| esult:        |                       |                                                                                             |               |
| Map [Follo    | wing James PNP-20     | 000]                                                                                        | ē 🗸 🕂 🗖 🛛     |
|               |                       | Idia                                                                                        |               |
| Map Satellite |                       | D<br>D<br>D<br>D<br>D<br>D<br>D<br>D<br>D<br>D<br>D<br>D<br>D<br>D<br>D<br>D<br>D<br>D<br>D | WB            |
| Sou           | Bala Dr               | P                                                                                           |               |
| ٥̈́           | SE                    | James PNP-2000                                                                              |               |
| Non Dr        |                       | C9 mph                                                                                      |               |
| 5             |                       | NY I                                                                                        |               |
| 9             |                       |                                                                                             |               |
|               |                       | O E Broadway Rd                                                                             | W Broadway    |
| Proadway Rd   |                       | TO E Broadway Rd                                                                            | W Broadway    |
|               |                       | P E Broadway Rd                                                                             | W Broadway    |

**Note.** Any changes you make to a dashboard will be lost the next time you refresh the screen or log in unless you save as a custom dashboard. (See Dashboard Customization.)